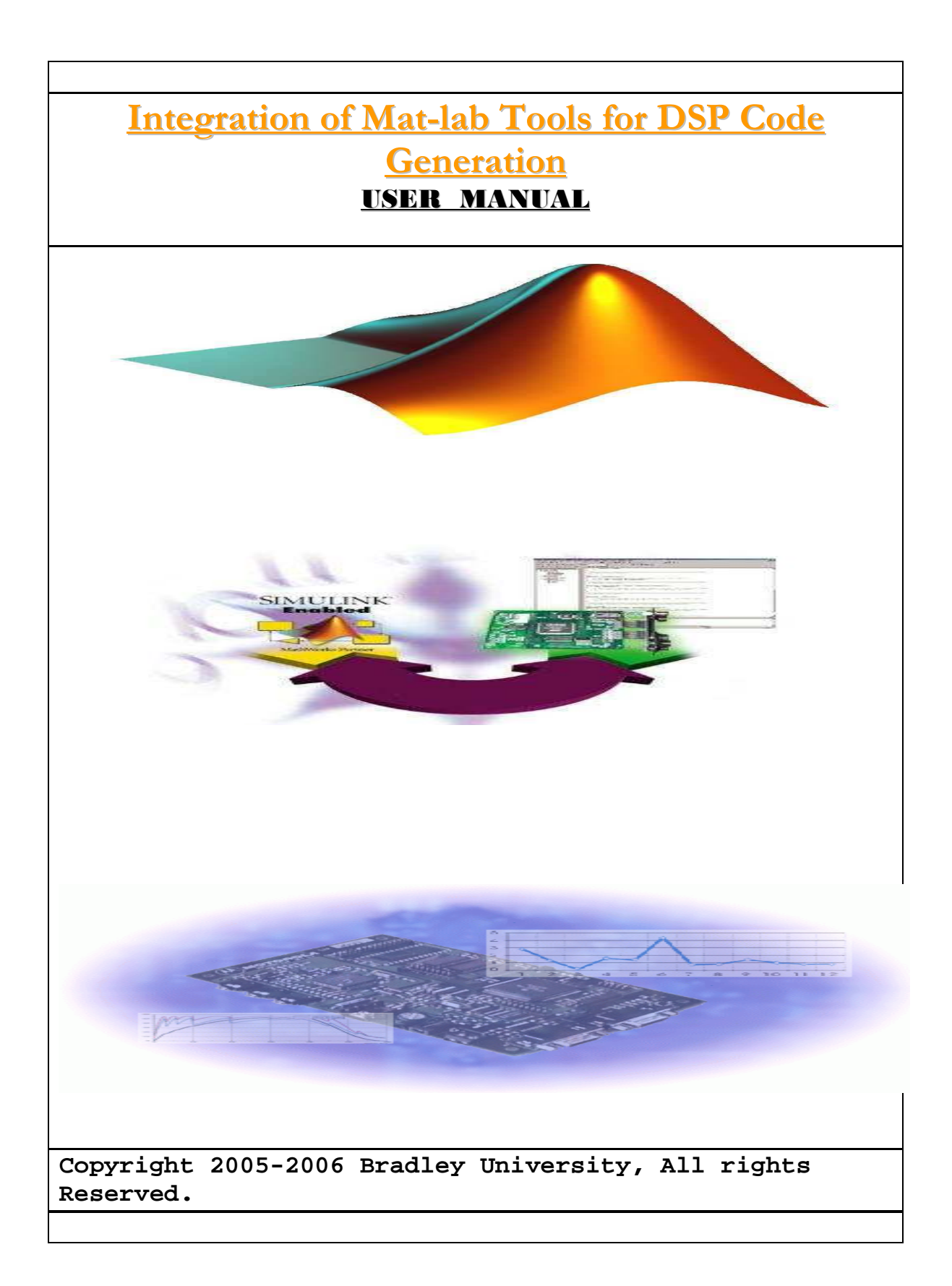

# Table of Contents **Page Getting Started………………………………………………………………………………………………3** 1. Board Details**………………………………………………………………………………………3 Getting Started with the Board………………………………………………………4**  1. Embedded Target for TI C6000 DSP**……………………………………4**  2. Testing DSP applications**…………………………………………………………5** a. Testing C6713 using external signals**…………………6**  b. Creating workspaces using workspace variables**……………………………………………………………………………………6-11** 3. Creating an FIR filter…………………………………………………….**11-14** 4 Using the board to do modulation schemes –(Pending)

# **Getting Started**

This user manual will provide you with a thorough assistance in solving problems using Matlab Tools on the Texas Instrument DSP board (TMSC6713). Problems implemented on this board for this project, relate to the fields of Communications and Digital Signal Processing. The Idea behind the creation of this manual is as follows:

1. Outline common pitfalls new DSP user's encounter and how to avoid these pitfalls.

2. Illustrate how to build Simulink models using Matlab Tools and how to interface and implement models on the DSP board.

3. Show how problems can first be hard coded in C/C++, interfaced with Matlab Tools.

# **DSP Board Details:**

**1. TMS320C6713 DSP - 225 MHz, floating point, 256 Kb internal RAM/Cache 2. CPLD - Programmable "glue" logic 3. External SDRAM – 16 Megabytes, 32-bit Interface 4. External Flash - 512Kbytes, 8-bit interface (256Kb usable) 5. AIC23 - Stereo, 8 KHz –96KHz sample rate, 16 to 32 bit samples, jacks, microphone, line-in, line-out and speaker 6. 4 User LEDS - Writable through CPLD 7. 4 User DIP Switches – Readable through CPLD 8. 3 Configuration Switches – Selects Power, Configuration and boot modes 9. Daughter card Expansion Interface- allows user to enhance functionality with add-on daughter card.** 

# **Getting Started with the Board**

# **Embedded Target for TI C6000 DSP**

The Embedded Target for TI C6000 DSP platform integrates Simulink and Matlab with Texas Instrument eXpressDSP(tm) tools. The software suite allows a user to develop DSP designs from concept through code and automates rapid prototyping on the C6713 DSP starter kit. The Build process builds a Code Composer Studio (CCS) project from the C code generated by Real-Time Workshop. The CCS project is automatically compiled and linked, and the executable is loaded onto your board, and run on the C6713 DSP. **Inside of a Matlab command window type**:

- **>> Simulink**
- To open the Simulink Browser that looks like this:

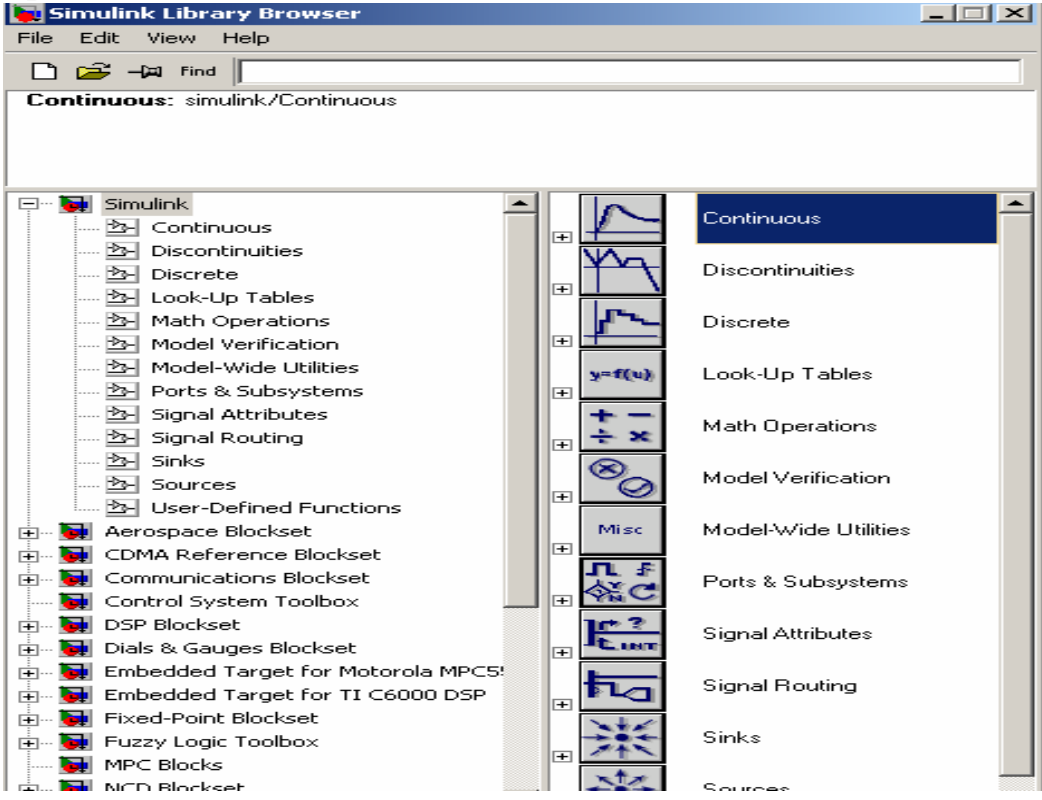

A **new Simulink model** is created by first clicking on the Simulink browser as**:** 

### **File>>New>>Model**

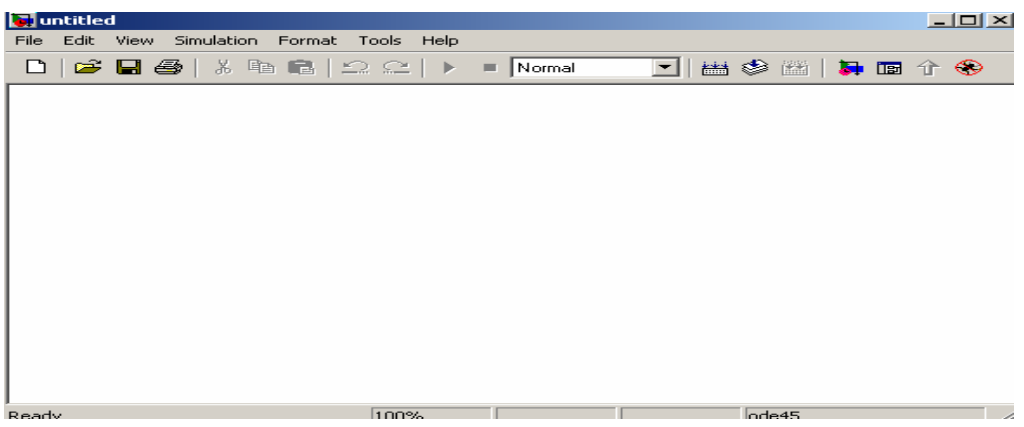

1. For any model in this targeting environment, a user must select in the above window the discrete-time solver as:

**Simulation>>Simulation Parameters>>Solver>>Solver Options>>Fixed Step discrete (no continuous states)** 

- 2. The embedded target board for this project is the C6713. It is selected as follows:
- **>> c6000tgtpreflib>>C6713 DSK**

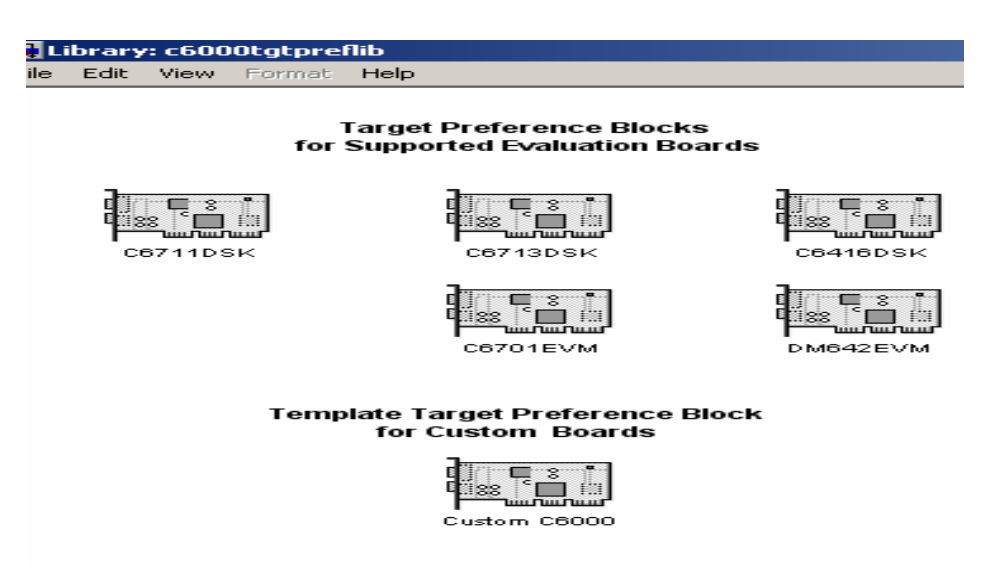

3. The C6713 board must be selected and dragged to the **new Simulink Model**.

# **Testing and driving a DSP application on the C6713**

The ADC and DAC blocks in the Library: **C6713 dsklib** above provide physical pathways **from and to** external sources and displays. They are different from sources and sinks in that they exchange data with external devices through analog input and output connectors. The ADC and DAC blocks are selected as follows in the Matlab workspace:

## **>>c6000lib>>C6713 DSK**

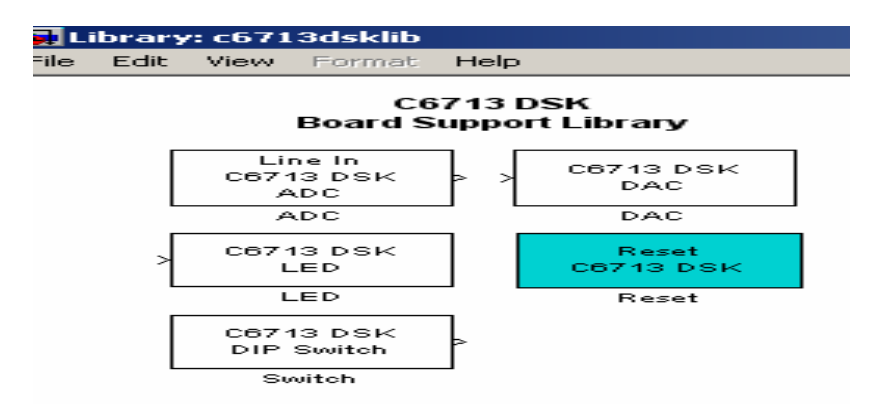

The ADC and DAC blocks must be selected and dragged into the Simulink model shown below:

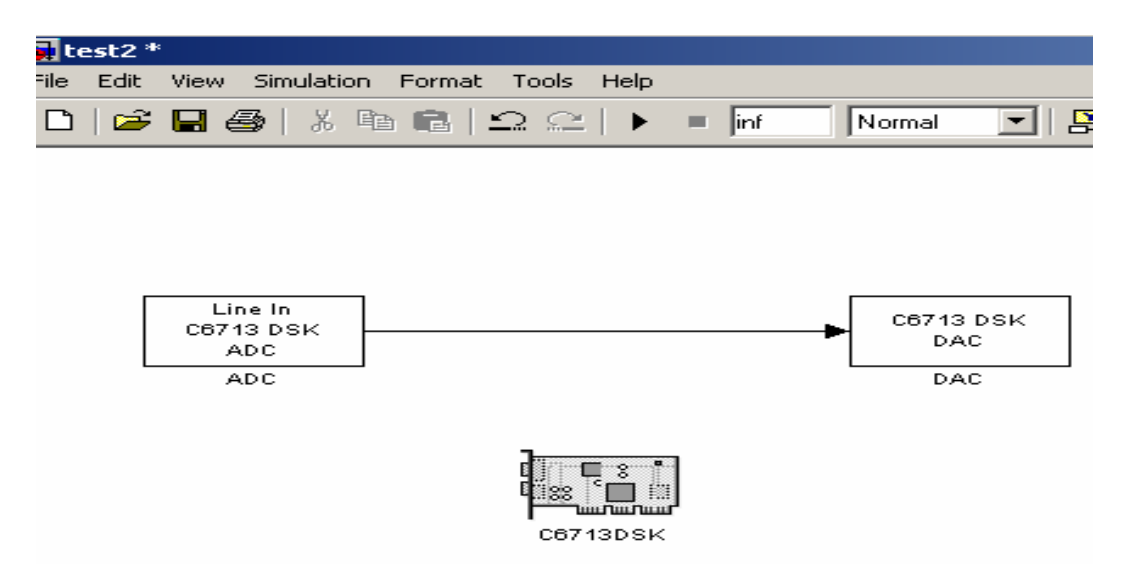

## **Testing the DSP board with the Function generator**

- 1. Having designed the model on page 6, a 35mm audio jack was connected from the Line out connector on the DSP board to the scope. A test signal was connected from the signal generator to the Line in connector on the board. The DSP board is powered to a 5 volt power supply and connected to our Host PC through the USB port.
- 2. Our model is converted to C code by clicking on:

## **Simulation>>Simulation Parameters>>Real-Time workshop>>generate code**

A DSP/BOIS configuration file is created; a project in CCS is created. This project in CCS is built, A COFF file is downloaded on the DSP board and a final executable file on the DSP board and the scope was observed.

## **Creating models using input workspaces/files**

**1.** A simple sine wave was created and stored in a workspace variable called **simin** as in an **M-file**:

```
npts=2000; % these are the total number of pts per cycle in our 
simulation 
n=0:1:npts-1; % number of pts n are in the increments of 
n=0,1,2,3...1999 
fss=8000; % this is the sampling frequency for the input 
delta=1/fss; % this will be used in simulation purposes 
t=n*delt; % Total time t=1999/8000=0.249 
figure(1), 
Vin=sin(2*pi*2000*t); % this is the analog signal 
plot(t,Vin),grid on % this plots Vin for the specified t range 
xlabel('time(seconds)'); % add axis labels and plot 
title 
ylabel('magnitude of sine wave'); 
title('A simple sine wave of freq=2000Hz'); 
  whos; %display the contents of all variables used in matlab 
workspace
```
 **simin=[t' Vin'] % the transpose of t and Vin is saved in the variable simin save myinput.mat % the values of t and Vin is saved in the variable in an** 

 **% input file.** 

2. Having done this a new model was created to transfer data from Matlab to Simulink as:

In the Simulink browser select and drag to the Simulink model,

### **Simulink>>Sources>>From Workspace block>>**

Click on the From Workspace block and specify under data **simin** and 1/8000 as sampling time

3. A simple low-pass filter whose cut-off frequency was **714 Hz** was designed with the following Transfer Function:

#### **H(s) = 714/(s+714)**

In the Simulink browser select and drag to the Simulink model,

## **Sources>>Continuous>> Transfer Fuc block**

Click on the **Transfer Fuc block** and specify the filter in the form of a matrix:

**Num= [714] Den= [1 714]** 

And the absolute tolerance in this same window is specified as **auto.** 

**5.** Having completed the filter specifications a workspace variable will be selected to store the output from the filter.

### **Simulink>>Sources>>To Workspace block>>**

Click on the To Workspace block and specify under data **simout** and 1/8000 as sampling time.

6. This model is simulated for **0.25 sec**, which is specified in the simulation parameter stop time window. The model can now be simulated and analyzed using the scope block found at:

## **Simulink>>Sinks>>Scope**

**7.** The c6713DSK was dragged to this model and the Realtime Workshop was used start the implementation of our model on the DSP board.

The build up process was interrupted by an error message that only asked for discrete (no continuous-state) blocks to be in the model. The filter whose transfer function was specified as an  $H(s)$  had to be converted to an  $H(z)$ using bilinear Transformation.

```
H(z) = H(s) |s=2*fss*(z-1/z+1),
          Hence H(z) = (714z + 714) -------------- 
                       (16714z-15286)
```
This discrete transfer function replaces the previous transfer function by choosing:

## **>>Simulink>>Discrete>>Transfer Func Block**

and specifying these parameters:

**Num= [714 714] Den= [16714 -15286]** 

Sampling time can be specified as -1 to inherit the sampling frequency used in the M-file code or that specified in simin block. Having completed this, a Simulink model was created as shown below:

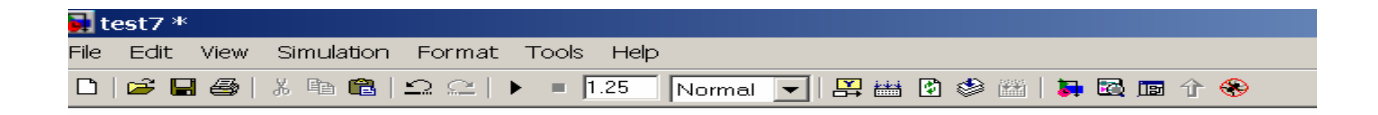

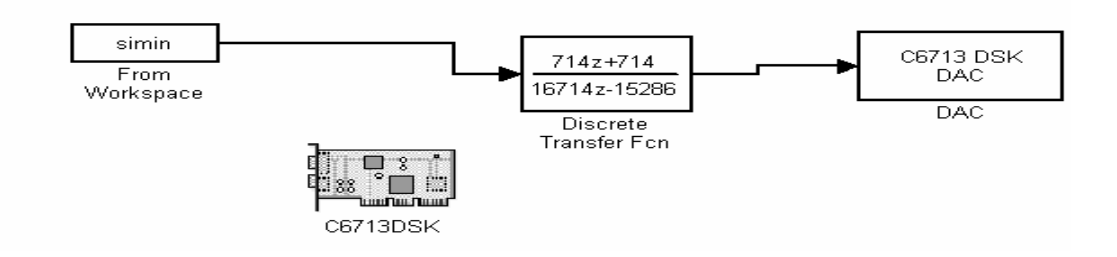

This model is compiled and built using the Real-Time Workshop and the output of the scope is observed for the time duration of the simulation as:

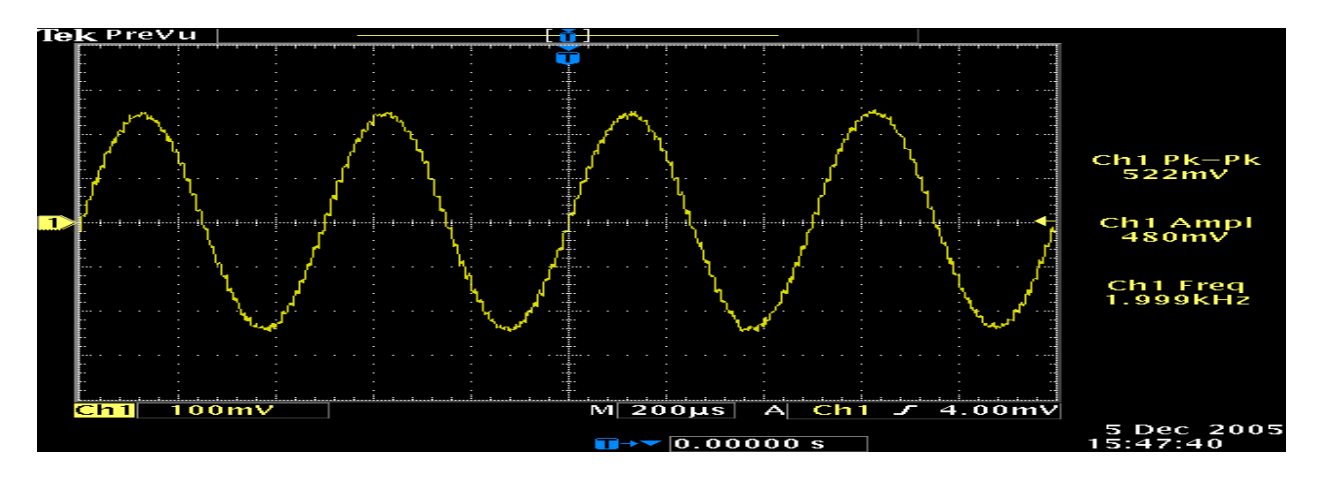

This scope plot was obtained for only the time duration of the sine wave simulation.

A much better approach would have been to design a model that runs for an infinite amount of time using the block in the Simulink Browser window as follows:

## **>> Fixed-Point Blockset>>Sources>>Repeating sequence Stair**

Upon clicking on the Repeating sequence stair block, the vector or output variables must be specified as [Vin'] and sampling time must be -1 to inherit the sampling frequency of fss=1/8000. Specifying the output variable as Vin' will store the values of our sine wave in a loop in this block, which can be effectively simulated for an infinite amount of time on the DSP board.

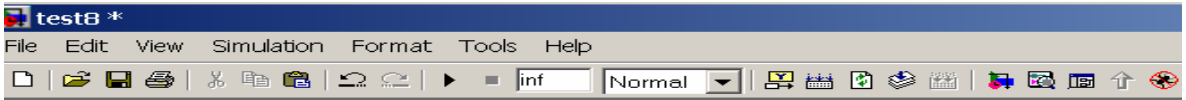

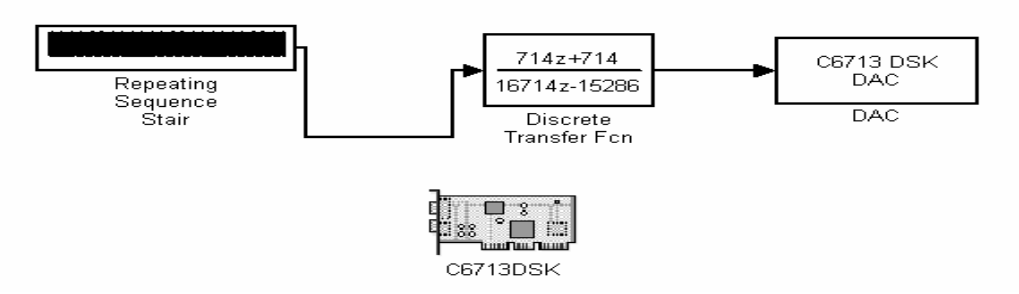

This model is compiled and built using the Real-Time Workshop and the output of the scope is observed for an infinite amount of time shown below in the scope plot below:

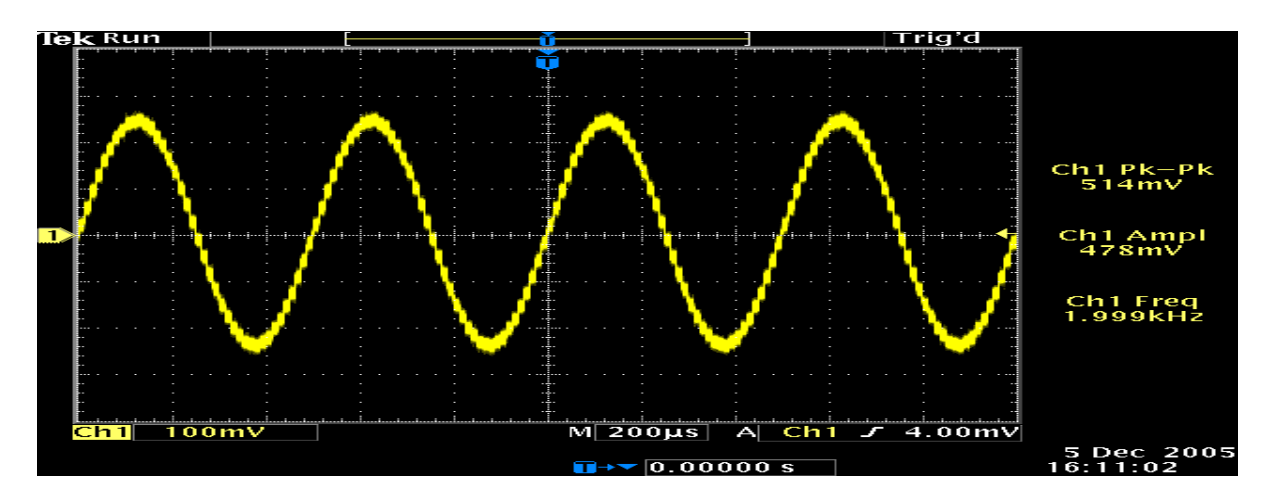

## **Creating an FIR filter**

# **NOTCH Filter**

```
Filter that passes most frequencies unaltered, 
but attenuates those in a narrow range to very 
low levels
```
Given Equation:

# $H(Z) = h_0 + h_1 z^{-1} + h_2 z^{-2}$

**2 poles at origin which corresponds to Z2 2 zeros 45 degrees from the origin**

From DSP class one can get the coefficients from equation (1). That's is [1 -1.41241 1] This gives us our transfer function with Numerator: [1 -1.41241 1] Denominator: [1 0 0]

Following the same steps above to build a filter explained on page 8.

A block diagram consisting of your ADC and DAC blocks is built in your work space as shown in the figure below.

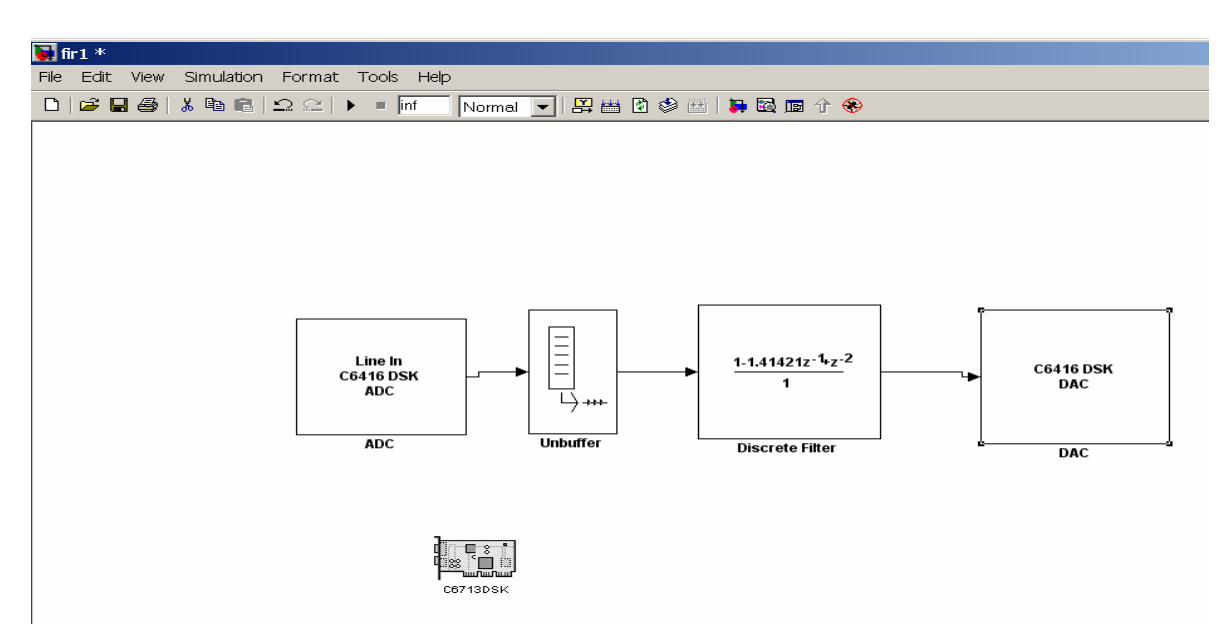

 **Block diagram for creating FIR filter** 

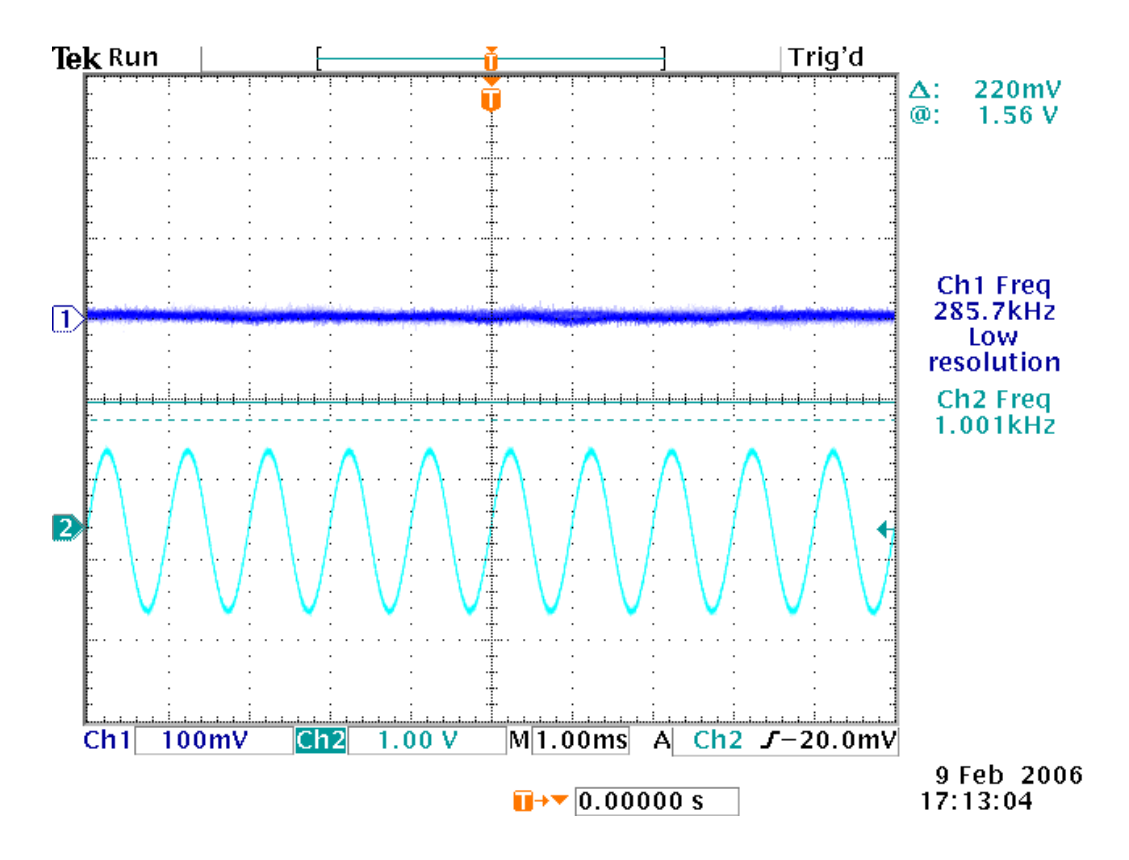

**Experimental results** 

The scope output implies the following: With the known coefficient I had to choose a sampling frequency (fs) and an Analog frequency (fd) to match the Digital frequency

# $f_a = f_d * f_s$

 **fd=Digital Frequency fa=Analog frequency fs=Sampling frequency** 

```
 Choosing fs= 8000Hz 
f_d = 1/8 ( Ranging between -.5 to .5)
 fa= 1000Hz
```
This means when you turn your function generator to a 1000Hz the filter goes to zero. Thus the straight line on the scope output.

This can be proven theoretically in mat-lab using M-file to get the desired code shown below.

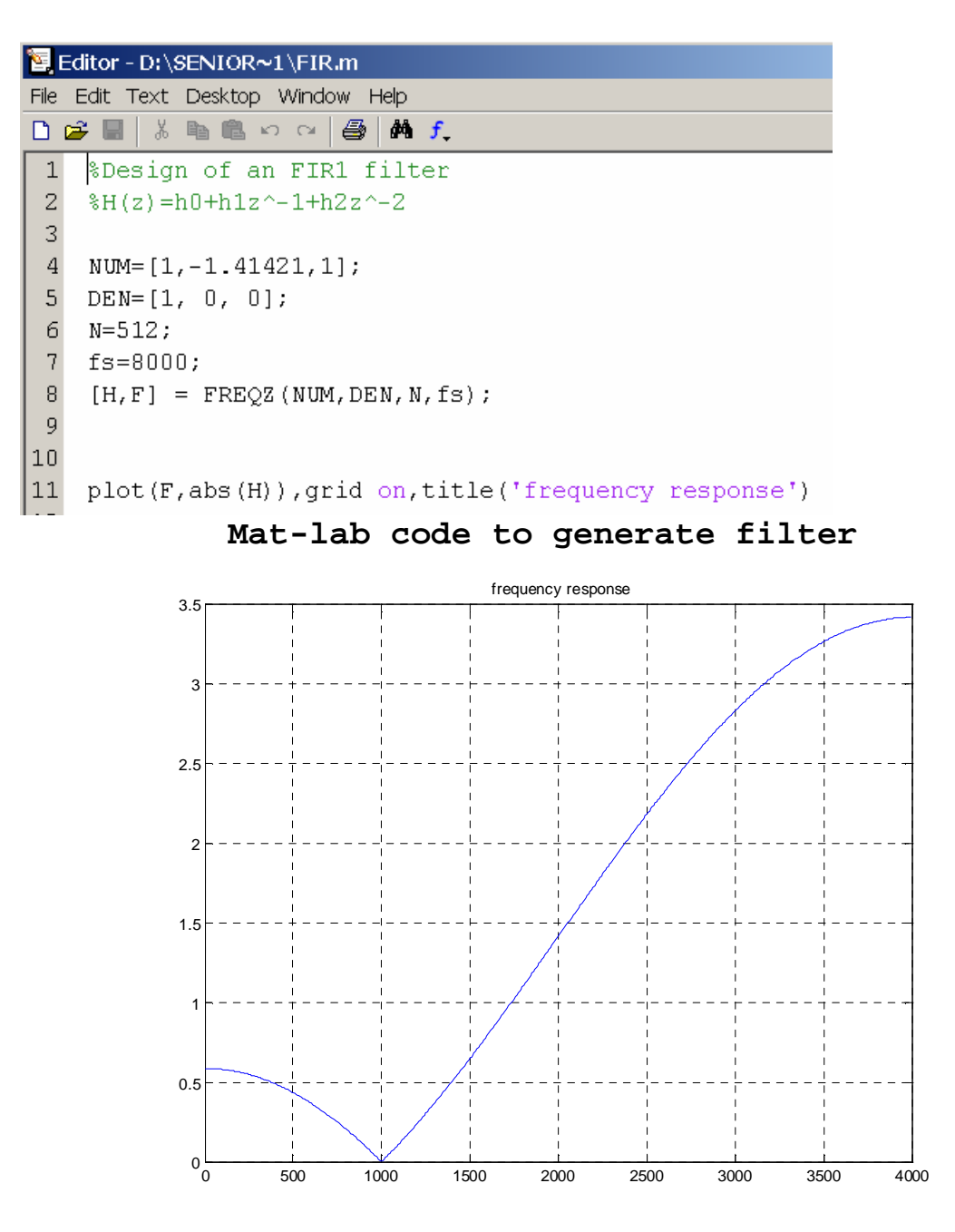

**Plot of FIR filter fa at 1000Hz** 

The plot above got from the M-file code shows that at 1000Hz the filter goes to zero.